Pour réserver un document déjà emprunté…

Etape 1 : Aller à notre catalogue en ligne et connectez-vous à votre compte MonGoethe

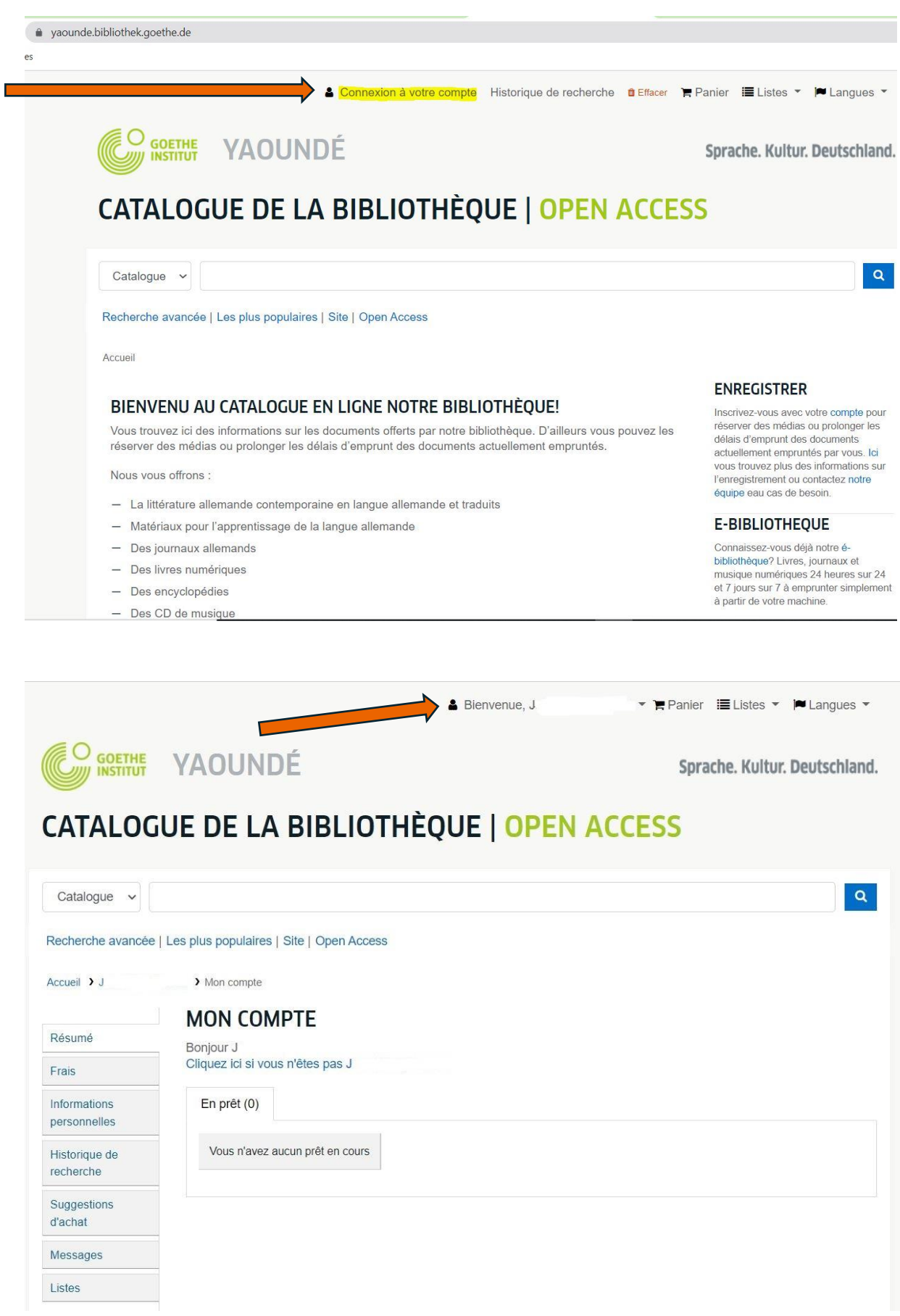

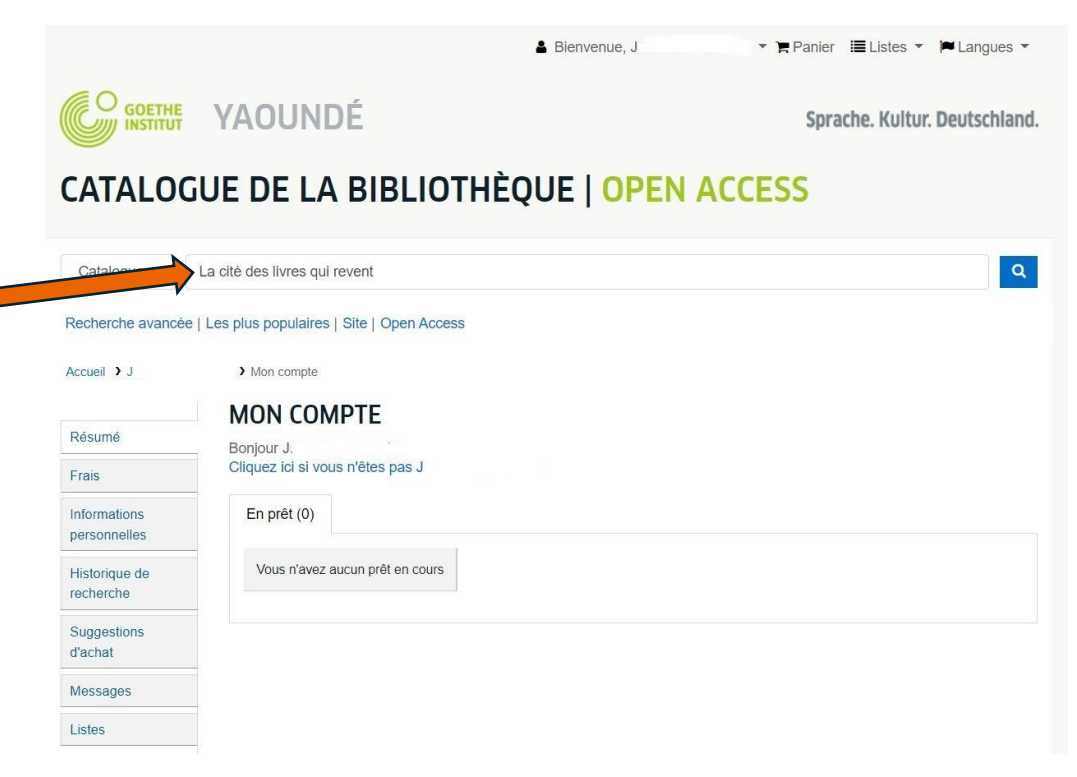

Etape 3: Verifier si le document est prêté et cliquer sur « reserver ».

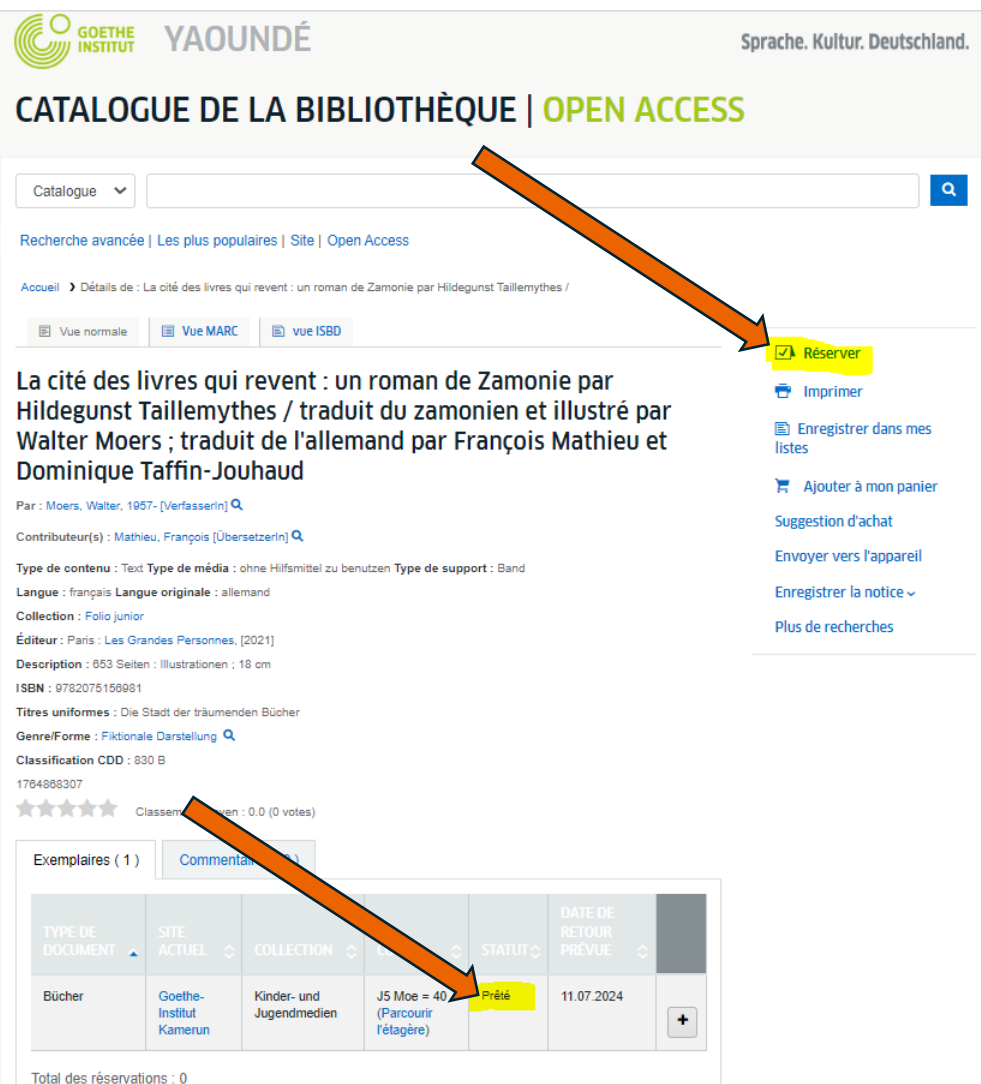

## Etape 4 : Confirmer la réservation

Messages

Listes

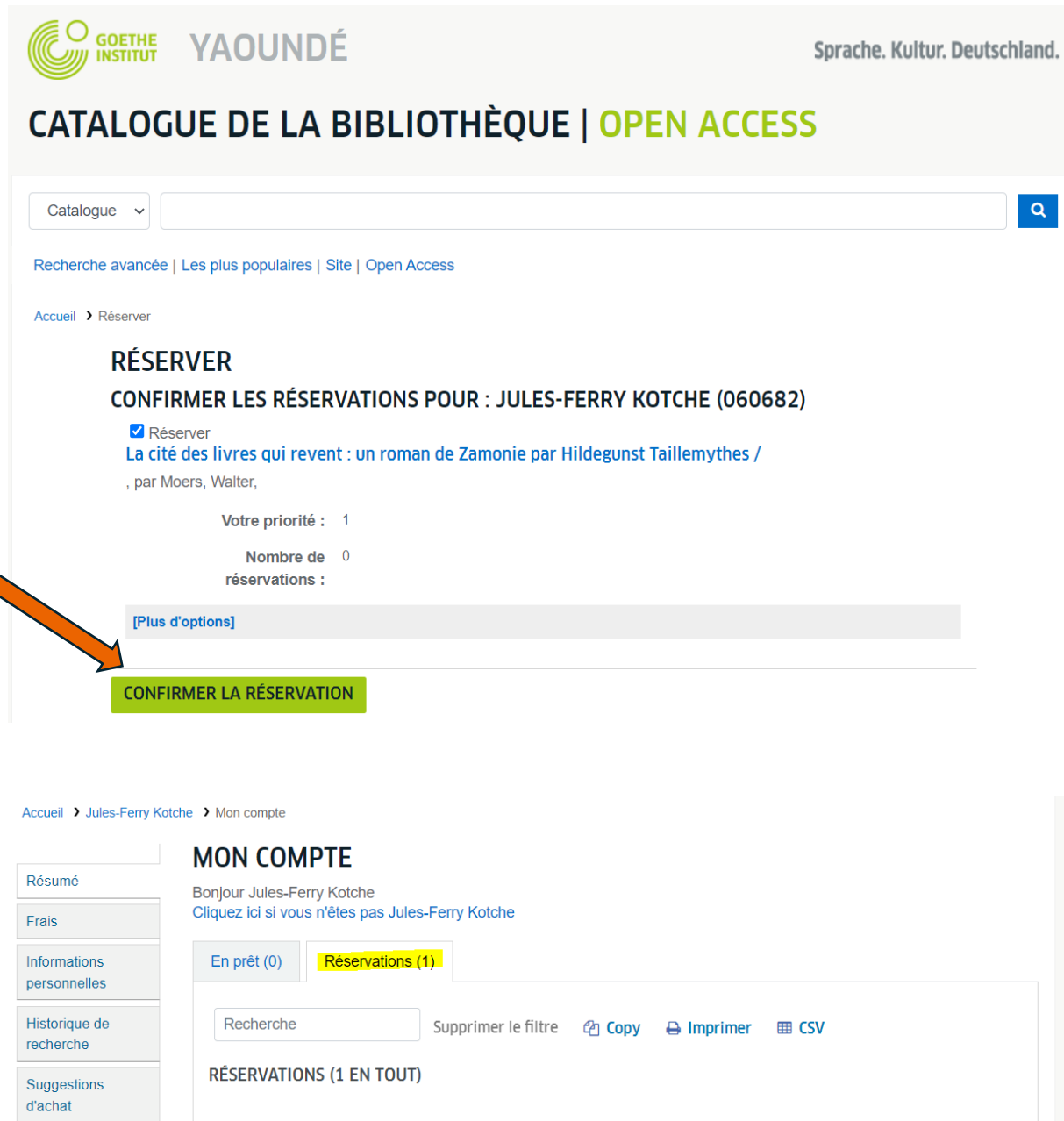

La cité des livres qui revent : un roman de

**SUSPENDRE TOUTES LES RÉSERVATIONS** jusqu'à **instru** 

REPRENDRE TOUTES LES RÉSERVATIONS SUSPENDUES

Zamonie par Hildegunst Taillemythes /

Effacer la date pour suspendre indéfiniment

Moers, Walter,

**SUSPENDRE** 

Suspendre

 $\ddot{}$ 

27.06.2024

N'expire

jamais